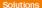

Virtuo Mediation 4.0

Siemens GU BSS BSC BR10 Fix Pack v1.0.0.0 Release Notes

## **OWNERSHIP & CONFIDENTIALITY**

No part of this document may be disclosed orally or in writing, including by reproduction, to any third party without the prior written consent of IBM Corp. This document, its associated appendices, and any attachments remain the property of IBM Corp. and shall be returned upon request.

## **Contents**

| 1 | Abo                                                 | ut this Documentation                                                                                                    | .1                    |
|---|-----------------------------------------------------|----------------------------------------------------------------------------------------------------|-----------------------|
|   | 1.1<br>1.2<br>1.3                                   | About this guide                                                                                                    | 1                     |
| 2 |                                                     | luct Information                                                                                                    |                       |
|   | 2.1<br>2.2<br>2.3<br>2.4<br>2.4.1<br>2.4.2<br>2.4.3 | Package Contents  New Features  Defects Fixed  Known Problems  Error message is shown twice for SFTP Distribution agents (SEAde62417). | 2<br>2<br>2<br>2<br>2 |
| 3 | Inst                                                | allation                                                                                                    | 4                     |
|   | 3.1<br>3.2<br>3.2.1<br>3.2.2                        | Pre-requisite Requirements  Installing the Package  Installation  Post Installation                                                    | 4<br>4                |
| A | ppendi                                              | x A                                                                                                    | 8                     |
|   |                                                     | Collection AgentsVallent Forwarding Agents                                                                                             |                       |
| A | ppendi                                              | x B1                                                                                                    | .0                    |

## 1 About this Documentation

## 1.1 About this guide

This guide provides the technical specifications and fixes for Siemens GU BSS BSC BR10 version v1.0.0.0 mediation package.

## 1.2 Audience

This guide contains information that is useful to workflow developers and administrator of the Siemens GU vendor mediation packages.

## 1.3 Required Skills and Knowledge

This guide assumes you are familiar with the following:

- Sun Microsystems Solaris operating system
- Oracle database software
- Microsoft Windows operating systems

This guide also assumes that you are familiar with your company's network and with procedures for configuring, monitoring, and solving problems on your network.

## 2 Product Information

## 2.1 Package Contents

This mediation pack has the following name:

```
1.0.0.0-TIV-VM-SiemensGU_BSS-BSC_BR10-FP0001.tar
```

This mediation pack is made up of the following files:

1. The Mediation Pack Workflow

1.0.0.0-TIV-VM-SiemensGU\_BSS-BSC\_BR10-FP0001.zip

### 2.2 New Features

The Siemens GU vendor mediation package support the BSS-BSC BR10 data type.

## 2.3 Defects Fixed

None.

#### 2.4 Known Problems

## 2.4.1 Error message is shown twice for SFTP Distribution agents (SEAde62417).

<u>Description</u>: If the SFTP Distribution Agent encounters situation where it cannot connect to the target server, it will abort the workflow execution and the error message will be shown twice. This error can only be seen in Workflow Monitoring Mode.

*Impact*: Virtuo Mediation administrators might get confusing error message.

Workaround: None.

# 2.4.2 Restriction on the length of file and directory name in Archiving Forwarding Agent (SEAde62832).

<u>Description</u>: If the combination of the file name and the directory name (as defined in an Archive Profile) exceeds 256 characters in length, the Archiving Forwarding Agent of an instance workflow will be aborted during execution.

Impact: Workflow instance will abort and files will fail to be transferred.

<u>Workaround</u>: Decrease the Base Directory length of the Archive profile or increase the size of the FINAL\_FILENAME column of the ARCHIVE\_ENTRIES table in the database.

# 2.4.3 Incorrect percentage calculation for file distribution is produced in the reporting html (SEAde67441).

<u>Description</u>: The file distribution percentage is wrongly calculated in the report generation script. Currently, files with status codes 0 and 4 are categorized as 'Files Successfully Distributed to Destination' while files with status codes 1, 2, 3, 5 and 6 are categorized as 'Files Unsuccessfully Distributed to Destination'.

The correct categorization is supposed to be; 0, 2, 3 = 'Successfully Distributed' and 1, 4, 5 and 6 = 'Unsuccessfully Distributed'.

The list of status codes can be viewed here:

## **CODE DESCRIPTION**

- O Successful collection and distribution
- 1 Missing expected file
- 2 Filesize exceeds expected filesize limits
- 3 Filesize less then expected filesize limits
- 4 Filesize is ZERO
- 5 Invalid filename or unresolved file identifier
- 6 Collected file too old to be distributed (MAX\_FILE\_AGE)

*Impact*: The html report will produce incorrect percentage values.

Workaround: None.

## 3 Installation

## 3.1 Pre-requisite Requirements

Prior to the installation of this mediation package, the following must be installed on the system:

- 1. Archive Profile
  - a. Cingular.Archive\_Files
- 2. Audit Profile
  - a. Cingular.SIEMENS\_GSM\_TRX
- 3. APL
  - a. Cingular.CW\_Generic\_Constant
  - b. Cingular.CW\_Generic\_Helpers
  - c. Cingular. CW\_Audit\_Siemens\_Helpers
- 4. Collection Strategy
  - a. Cingular.Siemens\_GSM

## 3.2 Installing the Package

#### 3.2.1 Installation

## Installing Mediation Pack

- 1. Ensure that the Virtuo Mediation platform is up and running. Otherwise, run the following:
  - a. Logon to the server where Virtuo Mediation 4.0 is installed.
  - b. Issue the command mzsh startup platform to start the platform.
  - c. Issue the command mzsh desktop to start the GUI.
  - d. Log into the GUI as mzadmin.
- 2. Import workflow template.
  - a. Untar the mediation pack, run;

```
tar -xvf 1.0.0.0-TIV-VM-SiemensGU_BSS-BSC_BR10-FP0001.tar
```

Note: If you're using X Windows client, untar it onto VM server. If you're using Windows client, untar it onto your Windows desktop.

- b. Select Tool → System Importer
- c. Select 'Browse' and locate the file 1.0.0.0-TIV-VM-SiemensGU\_BSS-BSC\_BR10-FP0001.zip un-tarred from step 2a.
- d. Select Open  $\rightarrow$  OK
- e. Select 'Import'

f. Select 'View Log' button to view the result of the import.

#### 3.2.2 Post Installation

There is 1 workflow template.

The Template is:

Templates.Siemens\_GSM\_XML\_Template\_SFTP\_BR10

### 3.2.2.1 Siemens GU BSS-BSC BR10 New Hierarchy Information Configuration

This section specifies the steps required to create a new APL Code that contain hierarchy information for the usage of workflow instance.

- 1. Log in to Virtuo Mediation Desktop as mzadmin user
- 2. Go to Configuration  $\rightarrow$  APL Code
- 3. Insert the following code:

```
import apl.Cingular.CW_Generic_Constants;

string REGION = "WEST";
string MARKET = "San Diego,San Francisco,San Jose";
string DESTINATION = PROSPECT;
string OSSID = "10.175.144.134";
string TECHNOLOGY = "GSM XML";
int MAX_AGE = 15; //Maximum age for collected files
int MINFILESIZE = 10;
int MAXFILESIZE = 100*1024*1024;
string VENDOR="SIEMENS";
string WORKFLOWINFO="SIEMENS XML 10.175.144.134";
```

- 4. Modify these values to match your environment
  - a. REGION
  - b. MARKET
  - c. OSSID
  - d. TECHNOLOGY
  - e. MINFILESIZE
  - f. MAXFILESIZE
  - g. MAX\_AGE
  - h. VENDOR
  - i. WORKFLOWINFO
  - j. DESTINATION
- 5. Go to File  $\rightarrow$  Save AS...
- 6. Choose the Hierarchy Information as target folder
- 7. Insert the name of the target APL code. (e.g. Siemens\_GSM\_XML\_10\_175\_144\_134)
- 8. Select "OK"

### 3.2.2.2 Siemens GU BSS-BSC BR10 Workflow New Instance Configurations

This section specifies the steps required to configure the workflow required to process Siemens GU BSS BSC BR10 data.

To create a new processing workflow instance for the Siemens GU BSS BSC BR10, follow these steps

- 1. Log in to Virtuo Mediation Desktop as mzadmin user.
- 2. Go to Configuration  $\rightarrow$  Workflow  $\rightarrow$  File  $\rightarrow$  New Template Instance.
- 3. On the 'Workflow Selection' screen, click on the 'Templates' tree listing. Select 'Templates. Siemens\_GSM\_XML\_Template\_SFTP\_BR10'. Click 'OK'.
- 4. Double click and configure the Input Disk Collection Agent according to the specification of your environment.
- 5. Double click on InstanceData processing agent and configure the hierarchy information to be imported as created at section 3.2.2.1 step 7 (e.g. import apl.Hierarchy\_Information.Siemens\_GSM\_XML\_10\_175\_144\_134;)
- 6. Double click on the Prospect and Vision SFTP forwarding agent and change the configuration to reflect your environment.
- 7. In order to schedule the WF, please follow these steps:
  - a. Open the instance workflow that you have just created and click on the 'Preferences' icon.
  - b. Go to the 'Day Plans' tab under the 'Schedule Criteria' area and click on the 'Add' icon.
  - c. Schedule the workflow instance accordingly.
  - d. Click on the 'OK' button, save and exit the workflow preferences.
- 8. Click on the 'Save As' button and enter the correct workflow name together with the folder location (Siemens\_GSM\_XML\_BR10).
- 9. Go to Inspection → Workflow Manager, select the WF you just scheduled → Edit → Activate.
- 10. The output of the filename will be determined by values of lookup table in the database. Make sure there is no duplication data in database. (Please refer to Appendix B to add new BSCID information into cw\_config\_data table)

The output filename will be constructed as follow:

where

OMP\_ID = STRING1 in the database lookup table

MSCid = STRING2 in the database lookup table

Release = BR100

BSCid = BSC ID obtained from the filename is used as lookup info from the database

StartTime = File start collection time EndTime = File end collection time

This information will be retrieved based on lookup info and BSCID of the filename. The lookup info is normally the workflow name and obtained from the instance data.

The lookup information is actually the combination of the string 'BSC' with BSCid obtained from the filename.

## 3.2.2.3 Siemens GU BSS-BSC BR10 Workflow uninstallation procedures

This section explains the steps for the deletion of BR10 package.

- 1. Login to the Virtuo Mediation Desktop as the user mzadmin
- 2. Go to Inspection → Workflow Manager and deactivate all workflow for template 'Templates.Siemens\_GSM\_XML\_Template\_SFTP\_BR10'.
- 3. Click on the Inspection  $\rightarrow$  Configuration Browser menu option.
- 4. Delete all workflow instances for workflow templates 'Templates.Siemens\_GSM\_XML\_Template\_SFTP\_BR10' from the 'Siemens\_GSM\_XML\_BR10' folder.
- 5. Delete templates 'Templates.Siemens\_GSM\_XML\_Template\_SFTP\_BR10' from the Template folder.

## Appendix A

This section explains about the default configuration values for ESFTP Collection Agents, and SFTP\_Vallent Forwarding Agents. Take not that these are default values and should be configured accordingly if they do not suit your environment.

## **ESFTP Collection Agents**

'Source' tab

**Duplicate Collection Filter** 

• 'Block Older' check box is ticked.

New File Check

• 'Timeout (minutes)' text area should be populated with value 5

#### 'Advanced' tab

Collection Strategy set to Cingular.Siemens\_GSM

**Advanced Settings** 

- 'Port' text area should be populated with value 22
- 'Time out (secs)' text area should be populated with value 600
- 'Accept New Host Keys' check box is ticked.

## SFTP\_Vallent Forwarding Agents

'Advanced' tab

- 'Port' text area should be populated with value 22
- 'Timeout (sec)' text area should be populated with value 600 (secs)
- 'Accept New Host Keys' check box is ticked.

'Backlog tab

- 'Enable Backlog' check box is ticked
- 'Max Size'; 'Type' is set to Files; 'Size' text area populated with value 10000.
- 'Processing Order' is set to FIFO
- Duplicate File Handling is set to Overwriting.

'FilenameTemplate' tab

- Ensure the 'FilterFiles.Target Filename' MIM defined value is selected.
- Add '.gz' User Defined value if 'Gzip' Compression in 'Target' tab is selected.

- If 'No Compression' is selected in the 'Target' tab, remove '.gz' from the entry.
- Refer Figure 1 below;

| SFTP_Vallent         | Filename T | emplate |         |           |           |
|----------------------|------------|---------|---------|-----------|-----------|
| Value                |            | Size    | Padding | Alignment | Separator |
| FilterFlles.Target I | Filename   |         |         | Left      |           |
| (.gz                 |            |         |         | Left      |           |
|                      |            |         |         |           |           |

Figure 1: Filename Template Setting

## **Appendix B**

This section explains the configurations steps to add new BSCID information in the CW\_CONFIG\_DATA table.

- 1. Login into database as oracle user.
- 2. Make sure the following environment variables are correctly configured:
  - ORACLE\_HOME
  - ORACLE\_SID
  - PATH
- 3. Login sqlplus as mzadmin user.
- 4. At the SQL prompt, insert the following query (Modify the VALUEs according to the table below):

SQL> insert into cw\_config\_data (info, lookup, string1, string2) values ('VALUE1', 'VALUE2', 'VALUE3', 'VALUE4');

Example of values can be seen in the table below

| Value  | Column Name | Explanation                                                                                                    | Example                   |  |
|--------|-------------|----------------------------------------------------------------------------------------------------|---------------------------|--|
| VALUE1 | info        | It is the workflow name. This info should follow exactly as the WORKFLOWINFO as specified in section 3.2.2.1 step 4. | SIEMENS XML10.175.144.134 |  |
| VALUE2 | lookup      | It is the BSC id                                                                                                    | BSC07                     |  |
| VALUE3 | string1     | It is the OMP id                                                                                                    | STLSOMP                   |  |
| VALUE4 | string2     | It is the MSC id                                                                                                    | 1                         |  |

An example query after modification:

insert into cw\_config\_data (info, lookup, string1, string2) values ('SIEMENS XML 10.175.144.134', 'BSC07', 'STLSOMP', '1');

- 5. Once the modification done, press 'enter'.
- 6. Insert 'commit;' and press 'enter'.
- 7. Insert 'exit;' and press 'enter'.

#### **Corporate Headquarters**

13431 NE 20th Street Bellevue, WA 98005 USA Phone: +1 425 564 8000 Fax: +1 425 564 8001

#### **EMEA**

5300 Cork Airport Business Park Kinsale Road Cork, Ireland

Spencer House 23 Sheen Road Richmond

Surrey, UK, TW9 1BN Phone: +44 (0)20 8332 7400 Fax: +44 (0)20 8332 7403

Phone: + 353 21 730 6000 Fax: + 353 21 730 6024

#### **Asia Pacific**

901B, Tower B, Uptown 5 5 Jalan SS21/39, Damansara Uptown 47400 Petaling Jaya Selangor, Malaysia Phone: +60 3 7712 7000 Fax: +60 3 7726 7207

www.ibm.com

IBM, Vallent, Metrica, Prospect and ServiceAssure are registered trademarks or trademarks of International Business Machines Corporation in the United States and/or other countries. All other trademarks, trade names, company names, or products mentioned here in are the property of their respective owners. Copyright © International Business Machines Corporation 2008. All rights reserved.

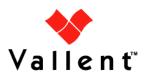